# HOW TO REGISTER IN THE FAMI PORTAL IN 5 EASY STEPS

Registration is quick and easy just by going to the FAMI Website (<u>www.fami.com.ph</u>), click the FAMI PORTAL LOGIN button (top right side of the page), and follow the procedures below:

### <u>STEP 1</u>

In the REGISTRATION page, click Individual Account. Then click NEXT.

#### <u>STEP 2</u>

Provide your information as shown below, then click SUBMIT.

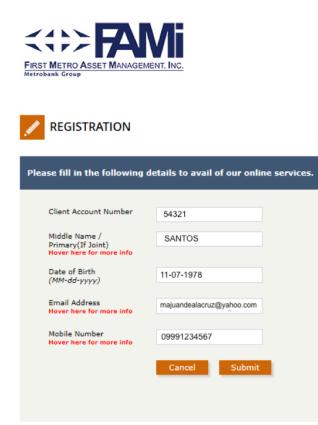

A pop-up message will appear "Are you sure you want to submit data?", click OK.

For Joint Accounts, Primary Investor should indicate his/her FULL NAME in the Middle Name field instead of just Middle Name.

### STEP 3

Choose where you want to receive your one-time password (OTP), then click NEXT.

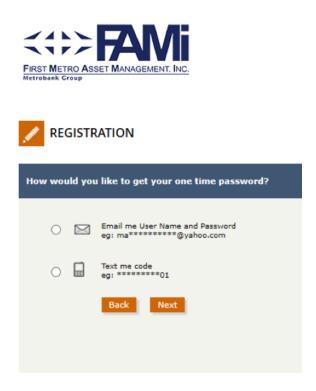

The OTP shall be sent immediately to your email or mobile number.

### <u>STEP 4</u>

Enter the OTP in the appropriate field as shown below, then click SUBMIT.

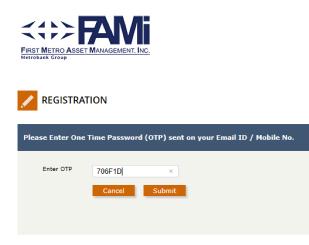

### STEP 5

Once successful, you will be prompted by this message:

| REGISTRATION                            |                                                                   | Fr | eb 03 , 2020 | Welcome<br>Guest<br>LOGIN C |
|-----------------------------------------|-------------------------------------------------------------------|----|--------------|-----------------------------|
| Copyright © 2020 First Metro Asset Mana | This site says<br>You have successfully registered to the portal. | ×  |              |                             |
|                                         | Don't let this page create more messages                          |    |              |                             |
|                                         | ОК                                                                |    |              |                             |

You will also receive an SMS or email (whichever mode you have chosen) confirming your successful registration with your CLIENT ID.

### **Example of Confirmation via SMS**

You have successfully registered with FAMi Online Portal.Your client id is 12345 Please log in with the given client id.

#### **Example of Confirmation via Email**

From: <u>fami\_online@fami.com.ph</u> <<u>fami\_online@fami.com.ph</u>> To: <u>client@abc.com</u> Subject: FAMI Online Portal Registration: Account Creation

Dear Mr. JUAN DELA CRUZ,

Thank you for registering to FAMi Online Portal!! Your online registration is successful!

Please find your online account details below.

Client ID: 12345 User Name : JUAN DELA CRUZ

Please log on with this Client ID:

Immediately following are two options in making your initial investment and any additional investment thereafter.

- Via Metrobank Payment Slip
- Via Metrobank Direct

For instructions on how to use these facilities, please click on the link below: http://fami.com.ph/investment-procedure/for-additional-investment/

If you have any questions, please feel free to call up any of our Customer Service Representative at 891-2860 to 65 or email us at: <u>fami@firstmetro.com.ph</u> Thank you and we are glad to be of service to you. FAMI Online Portal Team

\*\*This is a system generated message. Please do not reply. \*\*

DISCLAIMER

"This message is for the designated recipient only and may contain confidential and/or privileged information. If you have received it in error, please delete it and advise the sender immediately. You should not copy or use it for any other purpose, nor disclose its contents to any other person."

**NOTE:** Your CLIENT ID is different from your FAMI Account Number and shall only be used in the FAMI Portal.

You will also be prompted to immediately change your password as shown below:

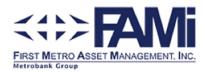

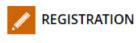

| Change Password                                                                   |  |
|-----------------------------------------------------------------------------------|--|
|                                                                                   |  |
| ★ Password must have at least 1 special character.                                |  |
| ★ Password must not contain your user id.                                         |  |
| ★ Password must be alphanumeric.                                                  |  |
| $\star$ Password must not match with your 5 old passwords .                       |  |
| $\star$ Password should be greater than 7 characters and less than 14 characters. |  |
| New Password                                                                      |  |
| Confirm New Password                                                              |  |
| Cancel Submit                                                                     |  |

# How to View Your Latest Investment Summary

Now that you have successfully registered to the FAMI Portal, this guide will show you how to log-in and view your latest Investment Summary.

## <u>STEP 1</u>

Login to the FAMI Portal by entering your Client ID and password, then Click the LOGIN button.

| FIRST METRO ASSE<br>Metrobank Group | MANAGEMENT. INC.                                                                                                    | Feb 03 , 2020 | Welcome<br>Guest |
|-------------------------------------|----------------------------------------------------------------------------------------------------|---------------|------------------|
|                                     |                                                                                                    |               |                  |
|                                     |                                                                                                    |               |                  |
| Welcome to FAM                      | Portal                                                                                                    |               |                  |
| Client ID:<br>Password:             | 12345   •••••••   •   •   •   •   •   •   •   •   •   •   •   •   •   •   •   •   •   •   •   •   •   •   •   •   •   •   •   •   •   •   •   •   •   •   •   •   •   •   •   •   •   •   •   •   •   •   •   •   •   •   •   •   •   •                                                                               |               |                  |
|                                     | Login Forgot Password   Register<br>Note: This system is for the use of authorized user for authorized purpose only.<br>Individuals using this computer system without authority, or in excess of their authority,<br>are subject to having all their activities on this system monitored and recorded by system pers | ionnel.       |                  |

## <u>STEP 2</u>

Upon successful login, you will be redirected to the Investment Summary Page. Primary account is immediately enrolled to the FAMI Portal. If you have other accounts, please proceed to HOW TO ENROLL MULTIPLE ACCOUNTS.

| FIRST METRO | ASSET MANAGEMENT. INC    | <u>c.</u>                |                      |          |       | Feb 03, 2020  | Welcome<br>LOGOU | л 🗈          |
|-------------|--------------------------|--------------------------|----------------------|----------|-------|---------------|------------------|--------------|
| ACCOUNT S   | SUMMARY                  | PROFILE ST/              | ATEMENT OF ACCOU     | JNT      | c     | ONTACT US     |                  |              |
|             | TMENT SUMMAR             | Y                        |                      |          |       |               |                  |              |
| PESO        | DOLLAR                   |                          |                      |          |       |               | View Enrolled A  | Account List |
| Account No. | Account Name             | Fund                     | Net Investment       | Shares   | NAVPs | Current Value | Gain / Loss      | Statement    |
| 54321       | JUAN DELA CRUZ           | SAVE & LEARN EQUITY FUND | 47,000               | 10,000   | 4.700 | 47,768.00     | (768.00)         | View         |
|             |                          |                          | 47,000.00            |          |       | 47,768.00     | (768.00)         |              |
|             |                          | This image is            | for illustrative pur | poses on | ly.   |               |                  |              |
| Copyright @ | 🕽 2021 First Metro Asset | Management Inc           |                      |          |       |               |                  |              |

# How to Enroll Multiple Accounts

If you have additional FAMI Account Numbers, you may do the enrollment process below:

## <u>STEP 1</u>

Under the Account Summary Tab, click VIEW ENROLLED ACCOUNT LIST.

| FIRST METRO ASSET MANAGEMENT, INC.<br>Metrobank Group |                |         |                |                |        |               | 03,2020     | 3, 2020            |   |  |
|-------------------------------------------------------|----------------|---------|----------------|----------------|--------|---------------|-------------|--------------------|---|--|
| ACCOUNT SU                                            | MMARY          | PROFILE |                | STATEMENT OF A | CCOUNT |               | T US        |                    |   |  |
|                                                       | MENT SUMMARY   |         |                |                |        |               | View Enro   | olied Account List | L |  |
| Account No.                                           | Account Name   | Fund    | Net Investment | Shares         | NAVPs  | Current Value | Gain / Loss | Statement          |   |  |
| 54321                                                 | JUAN DELA CRUZ |         | 47,000.00      | 10,000         | 4.700  | 47,768.00     | (768.00)    | View               |   |  |
| Total                                                 |                |         | 47,000.00      |                |        | 47,768.00     | (768.00)    |                    |   |  |

## <u>STEP 2</u>

Click ENROLL ADDITIONAL ACCOUNT.

| FIRST METRO ASSET |                | Feb 03 , 2020 |                      |           |              |               |
|-------------------|----------------|---------------|----------------------|-----------|--------------|---------------|
| ACCOUNT SUMM      | IARY   PROF    | ILE           | STATEMENT OF ACCOUNT | CONTACT U | s            |               |
|                   | D ACCOUNT      |               |                      |           | Enroll Addit | ional Account |
| Account No.       | Account Name   |               | Enrollment Date      | Туре      | Status       | Action        |
| 54321             | JUAN DELA CRUZ |               | January 3, 2020      | RETAIL    | A            | Un-Enroll     |
| Back              |                |               |                      |           |              |               |

## <u>STEP 3</u>

Enter your additional Account Number, then click ENROLL YOUR ACCOUNT.

|             |                |                               |                | Fe           | 03,2020<br>LOGOUT ₽> |
|-------------|----------------|-------------------------------|----------------|--------------|----------------------|
| ACCO        | UNT SUMMARY    | PROFILE                       | STATEMENT OF A | CCOUNT CONTA | CT US                |
| : <b></b> A | CCOUNT EN      | ROLLMENT                      |                |              |                      |
| Accou       | nt Enrollment  |                               |                |              |                      |
|             | Sr. No.        | Account Number                | Account Name   | [+]          |                      |
|             | 1              | 67890                         | MARIA SANTOS   | x            |                      |
|             | The entered ac | ccount number should be activ | e.             |              |                      |
|             | Kindly check   | the above and try for enrol   | Iment.         |              |                      |
|             | Back           | nroll Your Account            |                |              |                      |

## That's it!

Now you may access your Statement of Account (SOA) and monitor your investment portfolio at your own convenience.